# **PowerView® Motorisierung Gen 3** Gateway Anleitung

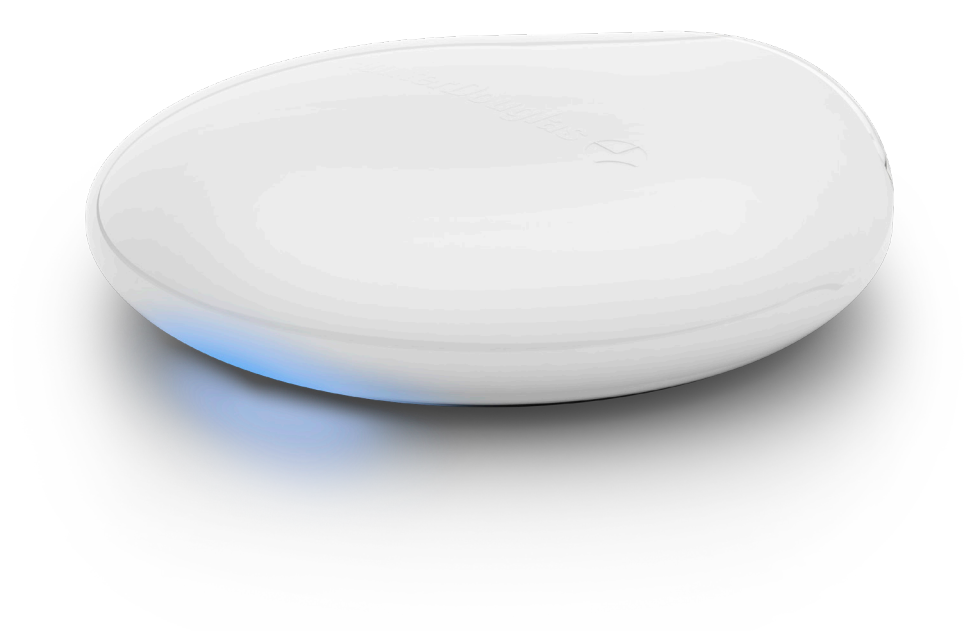

Der neue PowerView® Gateway und Gateway Pro bietet das beste PowerView® Erlebnis. Sie können einfach zu jedem PowerView® System hinzugefügt werden, um die Integration mit Steuersystemen von Drittanbietern, sowie den Zugang zu RemoteConnect™ zu ermöglichen und eine optimale Benutzererfahrung zu bieten. Auf den folgenden Seiten finden Sie Einzelheiten zu den Merkmalen, Funktionen und Einrichtungsanweisungen der Gateways.

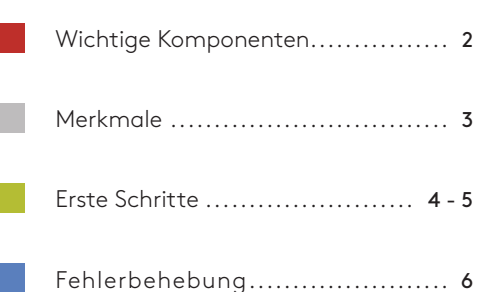

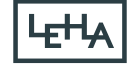

## Wichtige Komponenten

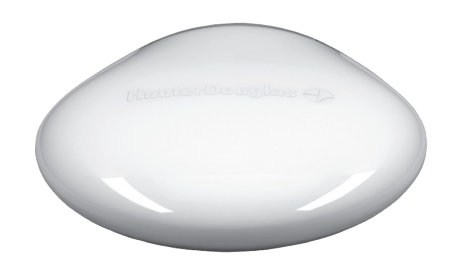

PowerView® Gen 3 Gateway oder Gateway Pro

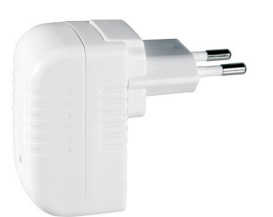

USB Netzadapter and USB Netzkabel

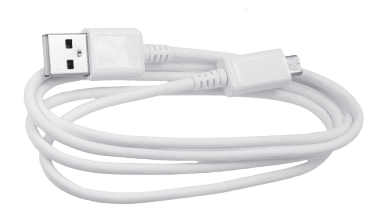

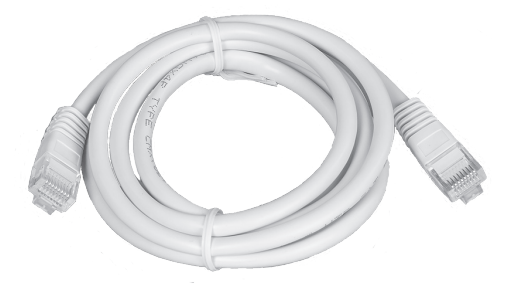

Ethernet Kabel (nur bei Gateway Pro)

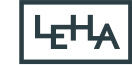

Der PowerView® Gen 3 Gateway und Gateway Pro bieten folgende Funktionen und Vorteile:

- 1. Kompatibilität mit Smart-Home Systeme und Sprachsteuerung Ihrer Sonnenschutzprodukte\*.
- 2. RemoteConnect™ Erstellen, Bearbeiten und Löschen von Szenen und Automatisierungen sowie Steuerung einzelner Produkte von jedem Ort der Welt aus.
- 3. Geringere Latenzzeit für größere Häuser.
- 4. Reichweitenerweiterung für größere Häuser.
- 5. Synchronisierung der Produkte für mehr als vier Produkte.
- 6. Perfekte Steuerung für das gesamte Haus, wenn sich die Produkte in mehreren Räumen befinden.
- 7. Stellt sicher, dass die Automatisierungen immer pünktlich und synchronisiert sind.

\* Einige Funktionen erfordern zusätzliche Hardware und/ oder Geräte von Drittanbietern.

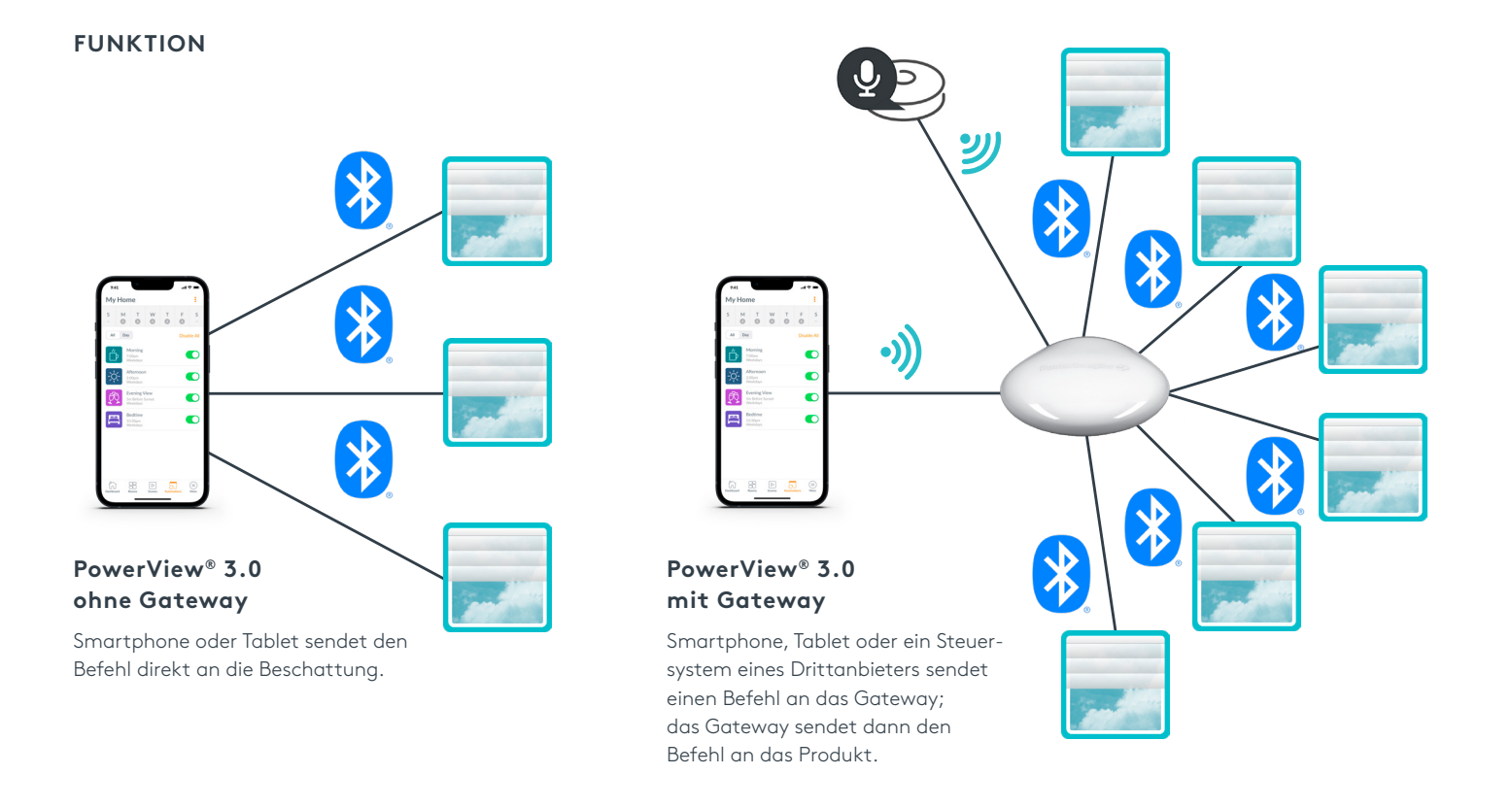

#### **MODELLVARIANTEN**

Das Gateway wird in zwei verschiedenen Modellen angeboten, um eine Vielzahl von Bedürfnissen zu erfüllen. Beide zeichnen sich durch ein ästhetisches Design aus, das sich in istnetisches Design dus, das sich in einer PowerView® Gen 3<br>jedes Wohnambiente einfügt.

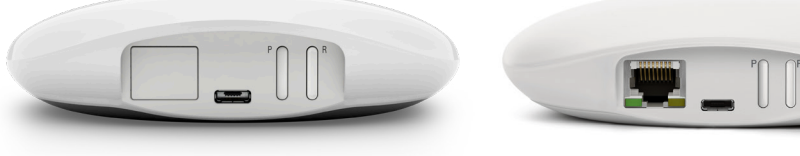

# **Gateway**

PowerView® Gen 3 **Gateway PRO** 

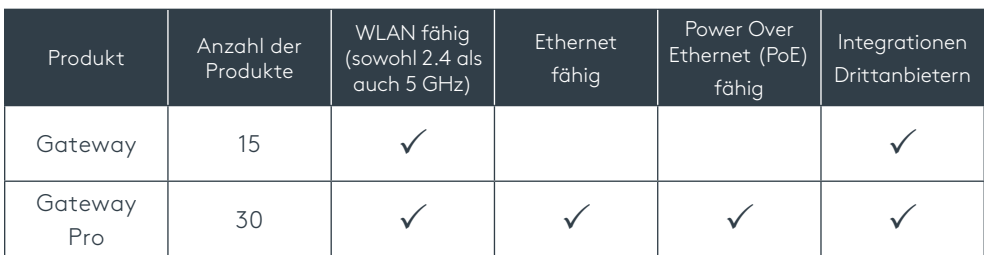

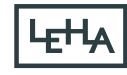

### Erste Schritte

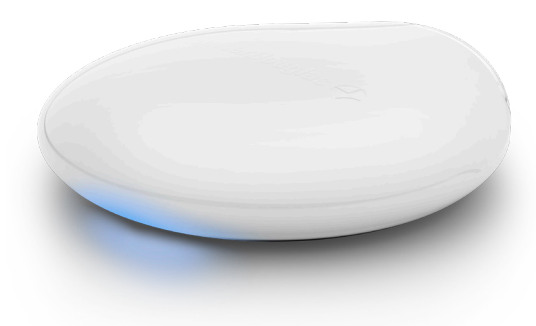

**WICHTIG:** Alle Gateways (unabhängig davon, wie viele in einem Projekt vorhanden sind) werden ausschließlich über die PowerView® App eingerichtet. Laden Sie die kostenlose PowerView® App aus dem Google Play oder App Store herunter oder scannen Sie diesen QR-Code:

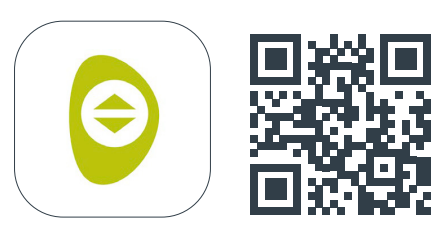

PowerView®

#### **PLATZIERUNG IN DER WOHNUNG**

Platzieren Sie das Gateway zentral zu allen Sonnenschutzprodukten. Wenn Sie mehr als ein Gateway haben, verteilen Sie diese in der Wohnung. So stellen Sie sicher, dass Ihr Gateway mit jedem Produkt verbunden ist.

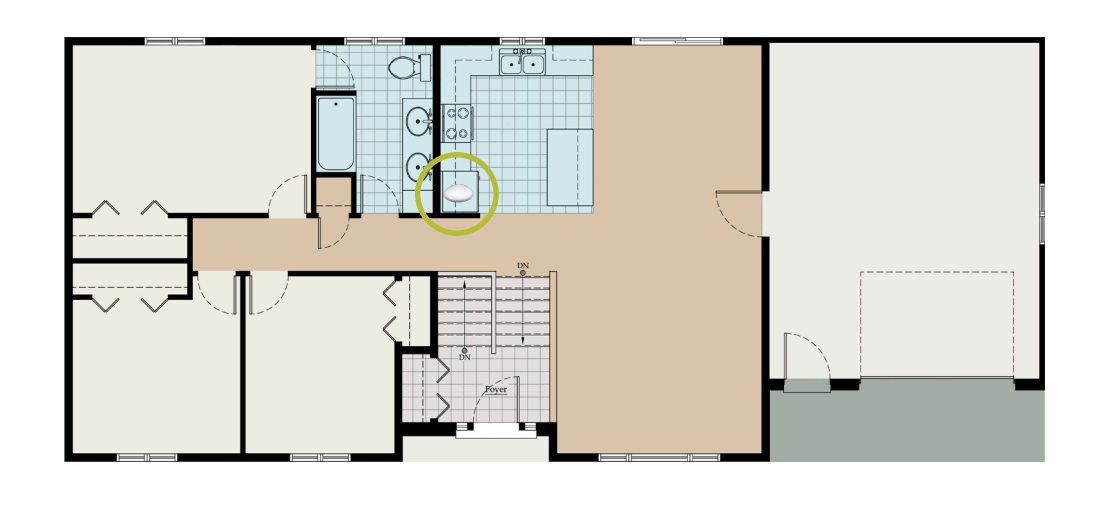

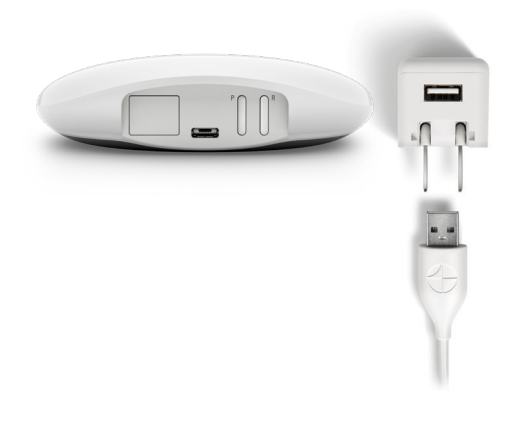

#### **GATEWAY AM STROM ANSCHLIESSEN**

- 1. Schließen Sie ein Ende des USB-Netzkabels an den USB-Netz-adapter an.
- 2. Schließen Sie den USB-Netzadapter an eine Steckdose oder eine Steckdosenleiste an.
- 3. Stecken Sie das andere Ende des USB-Netzkabels in den Netzanschluss auf der Rückseite des Kabelmodems.

**HINWEIS:** Während des Startvorgangs zeigt die LED des Gateways verschiedene Zustände, um den Status visuell zu kommunizieren. Bitte beachten Sie die LED-Tabelle in der PowerView® App. Navigieren Sie zu "Mehr" > "Zubehör" **>** "Gateways" **>**"LED-Diagramm", um dieses Diagramm anzuzeigen. Unterbrechen Sie den Bootvorgang des Gateways nicht, bis das Gateway bereit ist, zu PowerView® Home hinzugefügt zu werden.

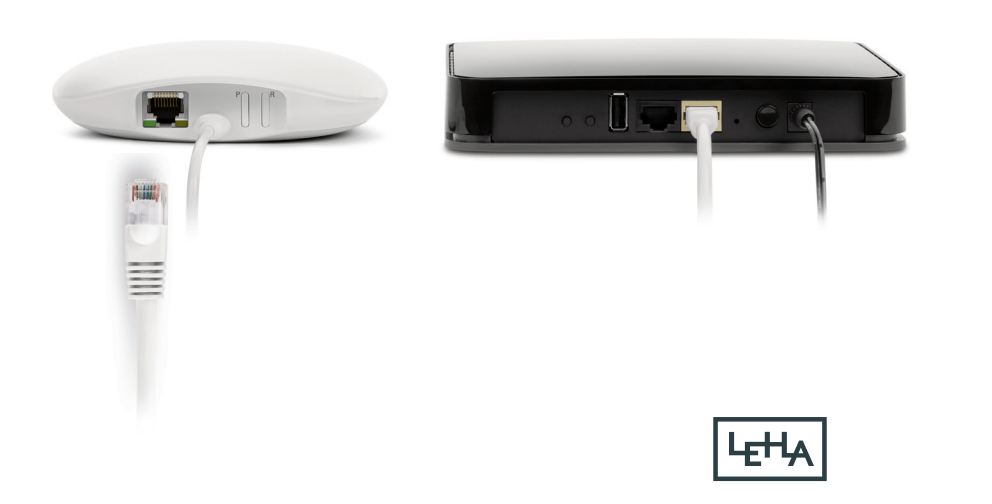

### **ANSCHLUSS ÜBER EIN ETHERNETKABEL (NUR BEI GATEWAY PRO)**

Verbinden Sie das Ethernet-Kabel des PowerView® Gen 3 Gateway Pro mit einem freien LAN-Anschluss an Ihrem Router.

**HINWEIS:** Der PowerView® Gen 3 Gateway Pro bietet Power-over-Ethernet (PoE). Sie müssen einen separaten PoE-Injektor oder PoE-fähigen Switch für Ihren Router haben.

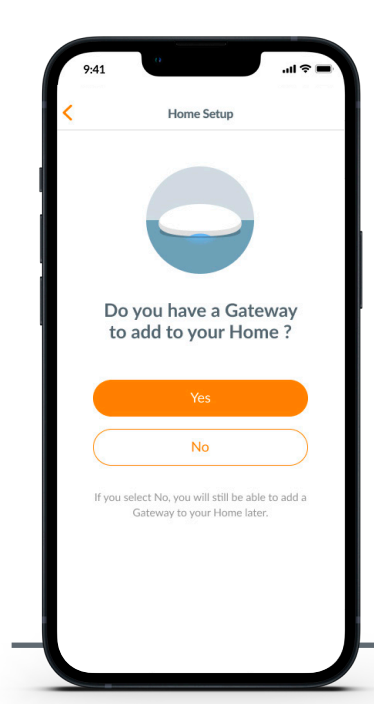

**HINWEIS:** Alle Gateways (unabhängig davon, wie viele in einem Projekt vorhanden sind) müssen über die PowerView® App eingerichtet werden.

**WICHTIG:** Wenn Sie Fachhändler sind, benötigen Sie KEINE Anmeldedaten des WLAN-Netzwerks, um das Gateway einzurichten. Nachdem der Hausbesitzer das Eigentum an PowerView® Home in der PowerView® App akzeptiert hat, wird er aufgefordert, sein(e) Gateway(s) mit seinem WLAN-Netzwerk zu verbinden, um die Einrichtung des Gateways abzuschließen.

#### **HINZUFÜGEN EINES GATEWAYS (ODER MEHRERER GATEWAYS) ZU IHREM POWERVIEW® HOME**

Gateways können auf zwei Arten eingerichtet werden:

- 1. Während der Ersteinrichtung von Home
- 2. Später, indem Sie zu "Mehr" > "Zubehör" > "Gateways" navigieren.

Die PowerView® App wird Sie durch den gesamten Prozess der Konfiguration Ihrer Gateways führen. Bitte folgen Sie jedem Schritt in der App sorgfältig, um alle Gateways erfolgreich einzurichten.

**WICHTIG:** Alle Räume müssen sich in Reichweite des Gateways befinden. Wenn sich einige Räume nicht in Reichweite befinden, können diese Produkte nicht erfolgreich mit dem Gateway verbunden werden. Positionieren Sie das Gateway neu in der Wohnung und wählen Sie "Erneut versuchen". Wenn sich nach mehreren Versuchen immer noch nicht alle Räume in Reichweite befinden, empfehlen wir, ein weiteres Gateway zum PowerView® Home hinzuzufügen.

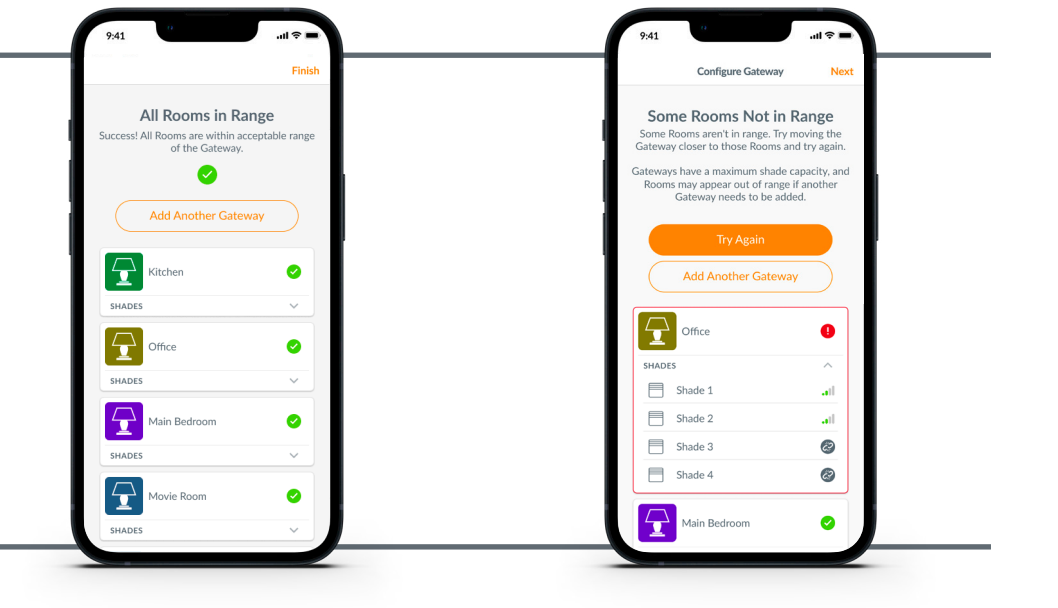

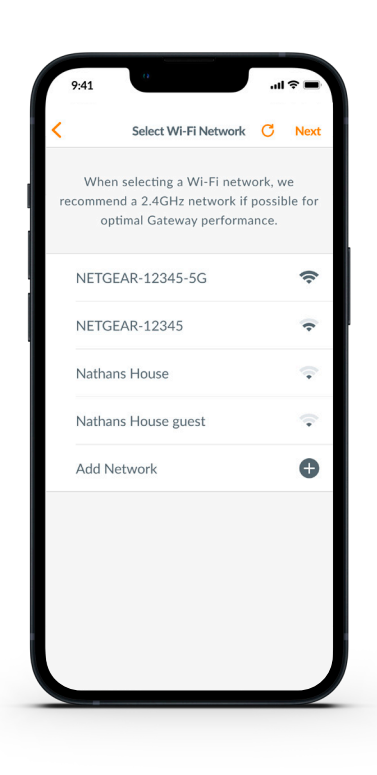

#### **VERBINDEN SIE IHR GATEWAY MIT IHREM WLAN-NETZWERK**

Wenn Ihr WLAN nicht während der Ersteinrichtung des Hauses hinzugefügt wurde oder der Hauseigentümer das WLAN-Netzwerk bei Einrichtung des PowerView® Home nicht hinzugefügt hat, befolgen Sie die folgenden Schritte, um das Gateway mit Ihrem WLAN-Netzwerk zu verbinden.

- 1. Navigieren Sie zu "Mehr" > "Zubehör" > "Gateways"
- 2. Wählen Sie das gewünschte Gateway aus
- 3. Wählen Sie "Info & Optionen"
- 4. Wählen Sie "WLAN einrichten"

**HINWEIS:** Wenn Ihr Wi-Fi-Netzwerk nicht in der Liste der verfügbaren Netzwerke angezeigt wird, wählen Sie die Schaltfläche "Aktualisieren" in der oberen rechten Ecke des Bildschirms und versuchen Sie es erneut. Wenn es immer noch nicht angezeigt wird, wählen Sie "Netzwerk hinzufügen", um Ihr WLAN-Netzwerk manuell hinzuzufügen.

#### **WIE MAN EIN GATEWAY AUS EINER WOHNUNG LÖSCHT**

- 1. Öffnen Sie die PowerView® App und navigieren Sie zu "Mehr" > "Zubehör" > "Gateways"
- 2. Wählen Sie das gewünschte Gateway aus
- 3. Wählen Sie "Info & Optionen"
- 4. Wählen Sie "Gateway löschen"

**WICHTIG:** Wenn Sie mehr als einen Gateway im Haus haben, müssen Sie Ihr Gateway-Netzwerk neu konfigurieren. Dadurch wird sichergestellt, dass alle Produkte, die dem gelöschten Gateway zugewiesen waren, einem aktiven Gateway zugewiesen werden. Um das Gateway-Netzwerk neu zu konfigurieren, navigieren Sie zu "Mehr" **>** "Zubehör" **>** "Gateways" **>** "Gateway-Netzwerk" > "Netzwerk neu konfigurieren".

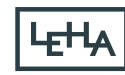

## Fehlerbehebung

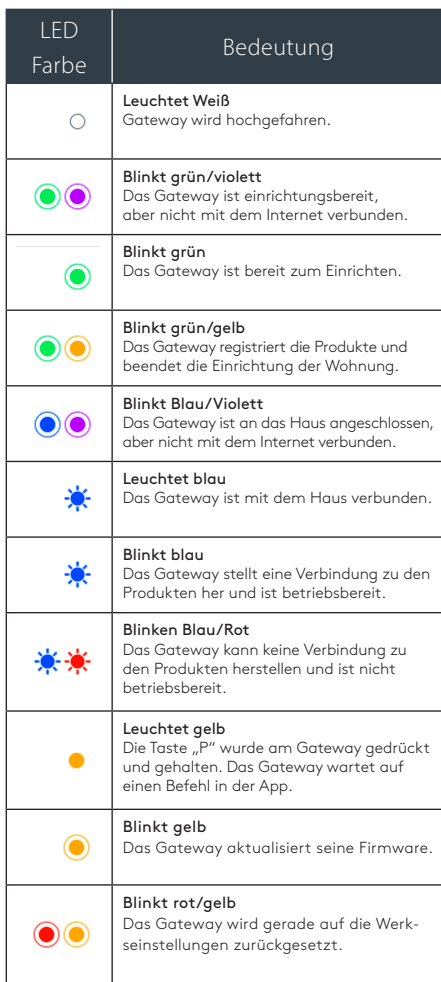

### 1. **Was bedeuten die Farben der LED am Gateway?**

- Die LED des Gateways zeigt verschiedene Farben an, um den Status des Gateways visuell darzustellen. Sie finden nebenstehend eine Liste der möglichen Farben.
- 2. Was bedeuten die Tasten "P" und "R" auf der Rückseite **meines Gateways?**
- "P" Taste
	- Schnell drücken: Das Gateway sucht nach einem Firmware-Update
	- Langes Drücken (~6 Sekunden): Aktionsliste wird in der PowerView® App angezeigt (siehe Abbildung rechts)
- "R" Taste
	- Schnell drücken: Gateway wird neu gestartet
	- Langer Druck (~6 Sekunden): Gateway wird auf Werkseinstellungen zurückgesetzt

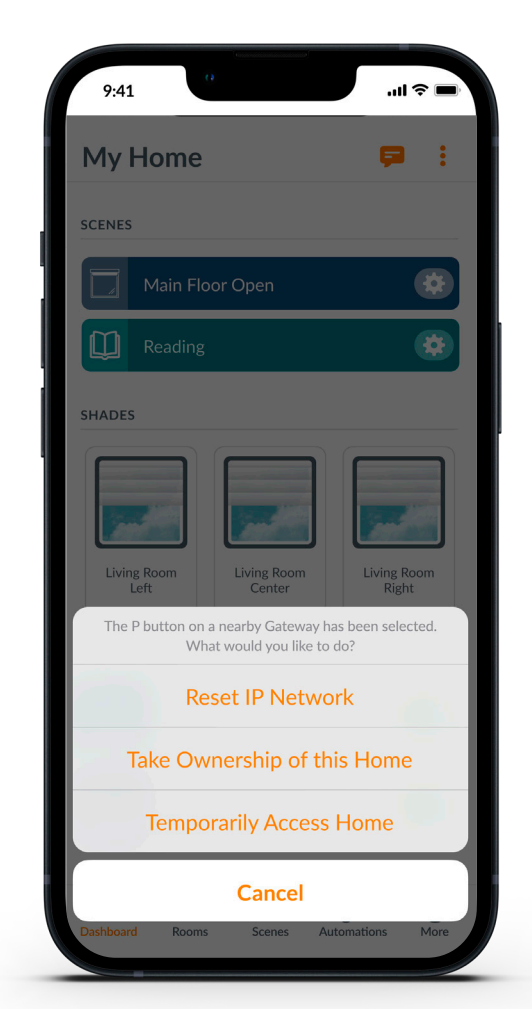